# Logging In to UCF Email

There are several areas you can log in to your UCF Email.

## UCF Active Directory Federated Service (ADFS)

<https://outlook.com/ucf.edu> (recommended entrance point). Type in your [NID@ucf.edu](mailto:NID@ucf.edu) and Password.

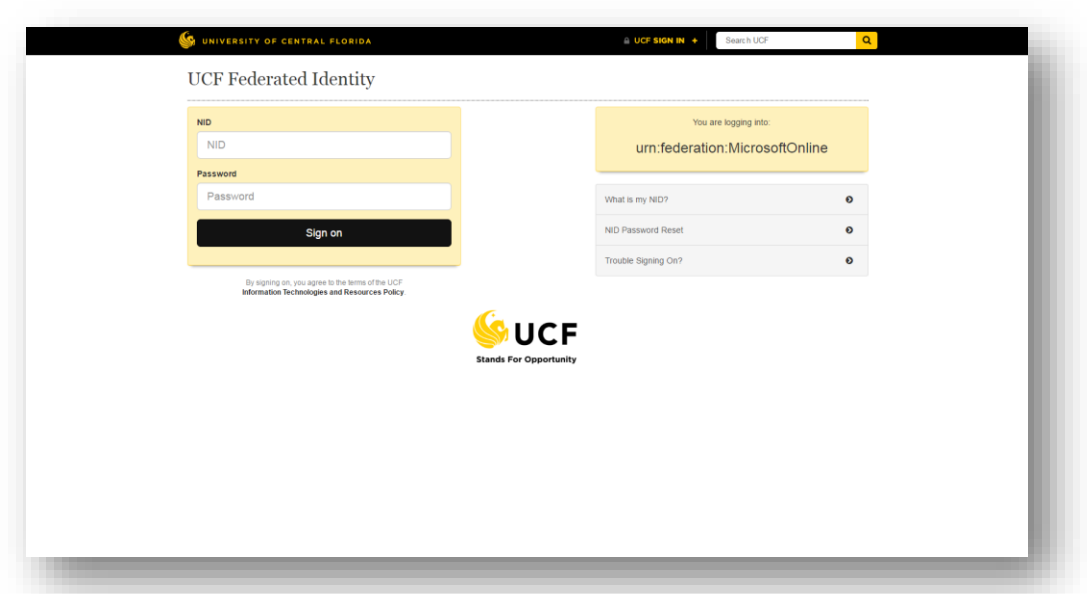

NOTE: You may encounter a sign in prompt similar to this in Internet Explorer. Enter in your **NID@ucf.edu** and password.

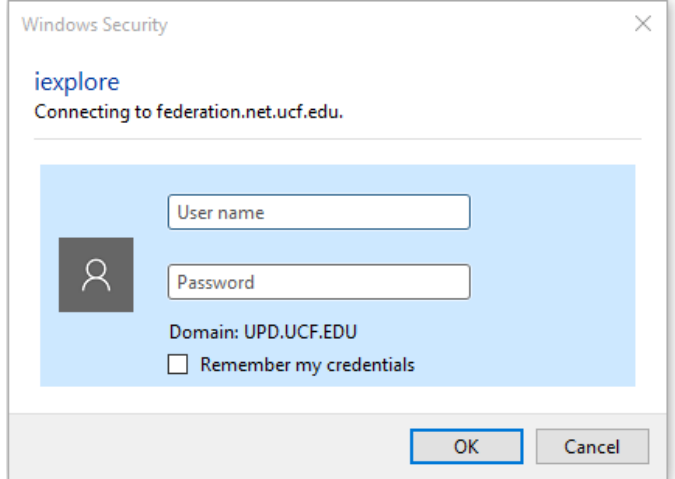

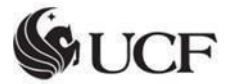

Computer Services & Telecommunications (29th, 2016) April 29th, 2016

## UCF Office 365 Portal

#### [http://office365.ucf.edu](http://office365.ucf.edu/)

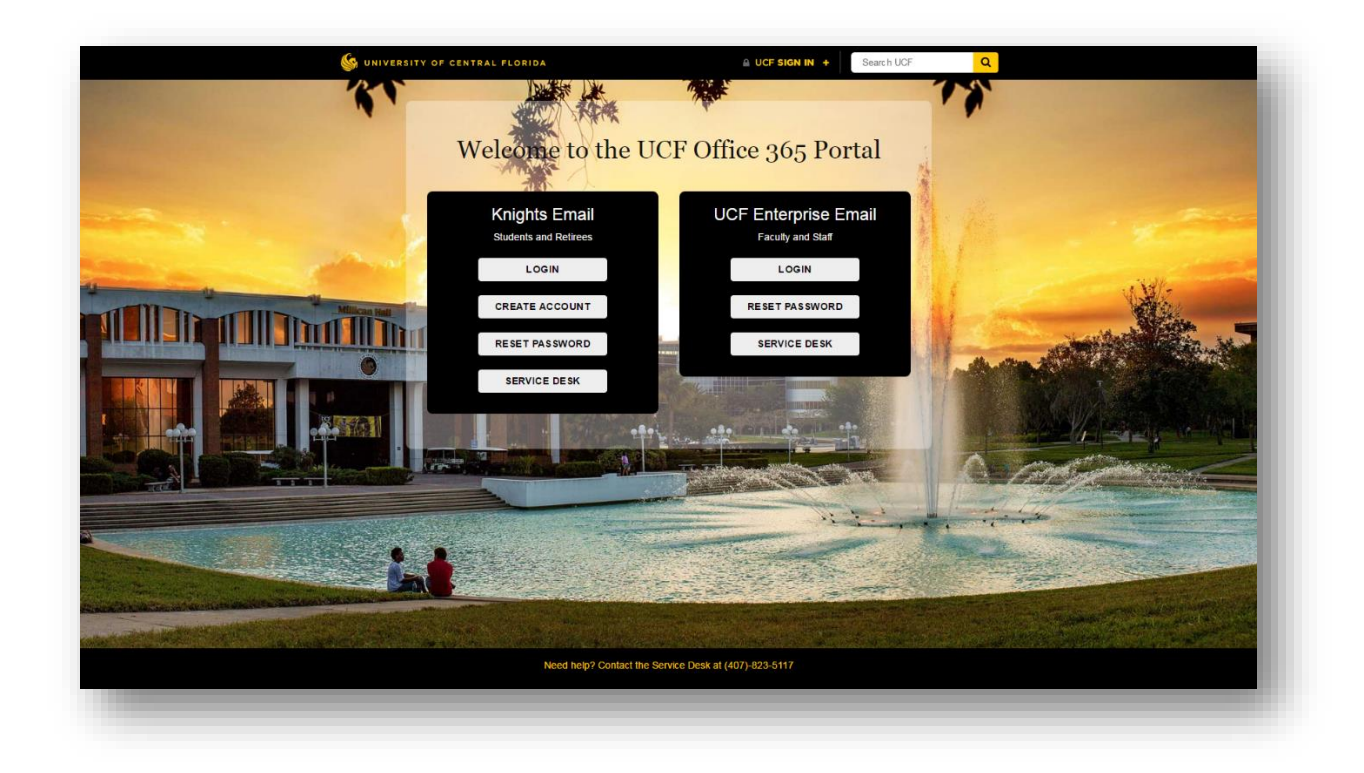

Click Login under UCF Enterprise Email and you will be brought to ADFS.

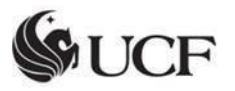

### Microsoft Online Office 365 Portal

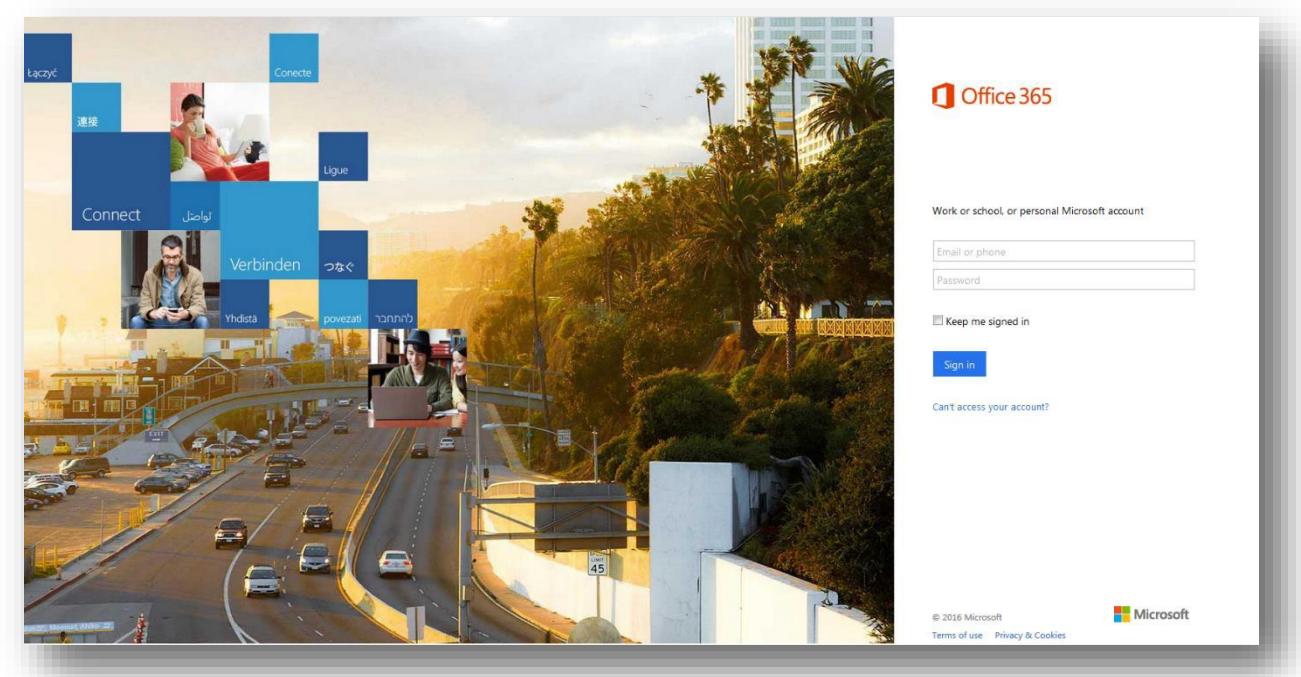

[https://login.microsoftonline.com](https://login.microsoftonline.com/) (after entering your [NID@ucf.edu,](mailto:NID@ucf.edu) you will be redirected to ADFS)

Type in your **NID@ucf.edu**.

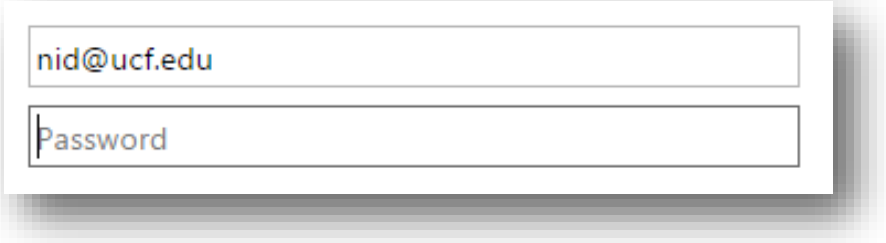

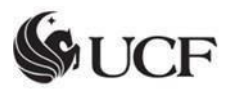

Once the [NID@ucf.edu i](mailto:NID@ucf.edu)s typed, Office 365 will search for the account and redirect you to the UCF portal.

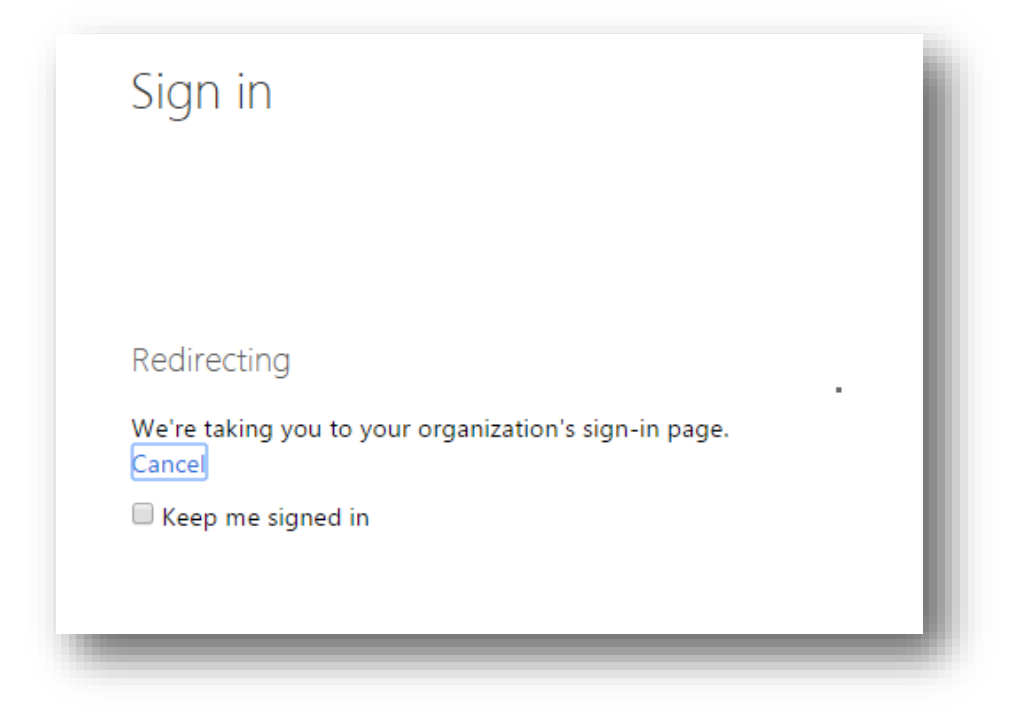

Once in the portal, type your **[NID@ucf.edu](mailto:NID@ucf.edu)** once again and the password associated with your UCF Email.

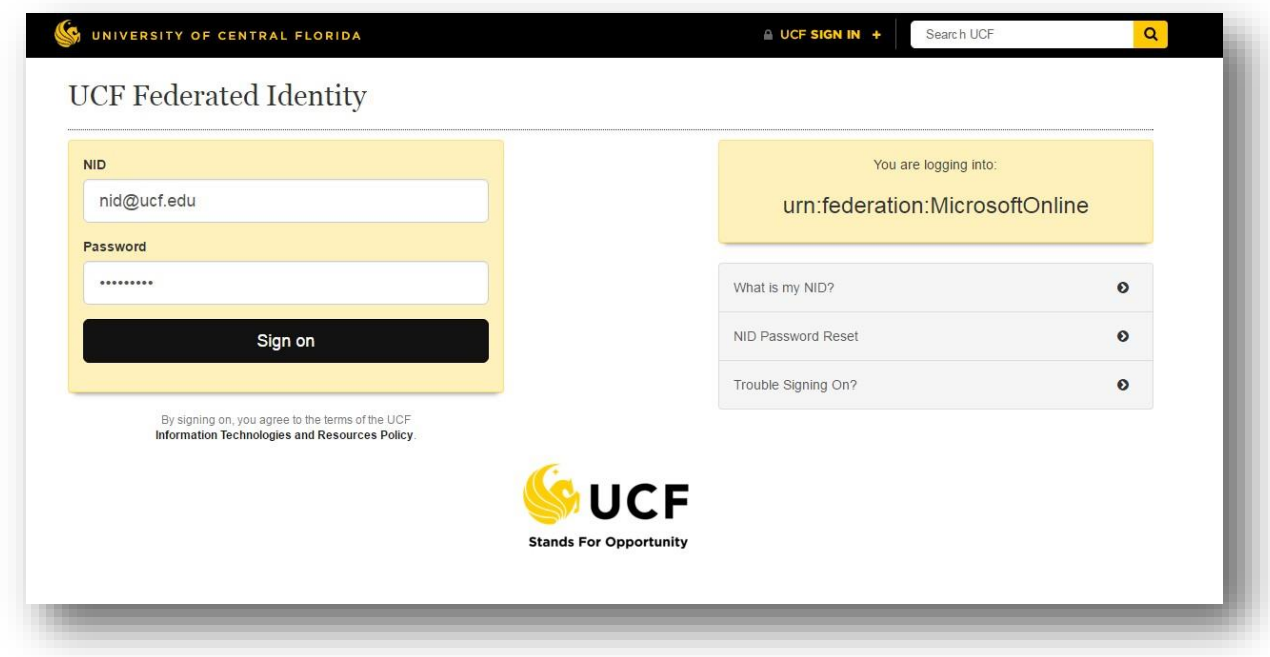

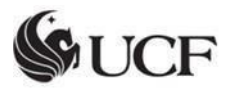

You will then be brought to the Office 365 collaboration page.

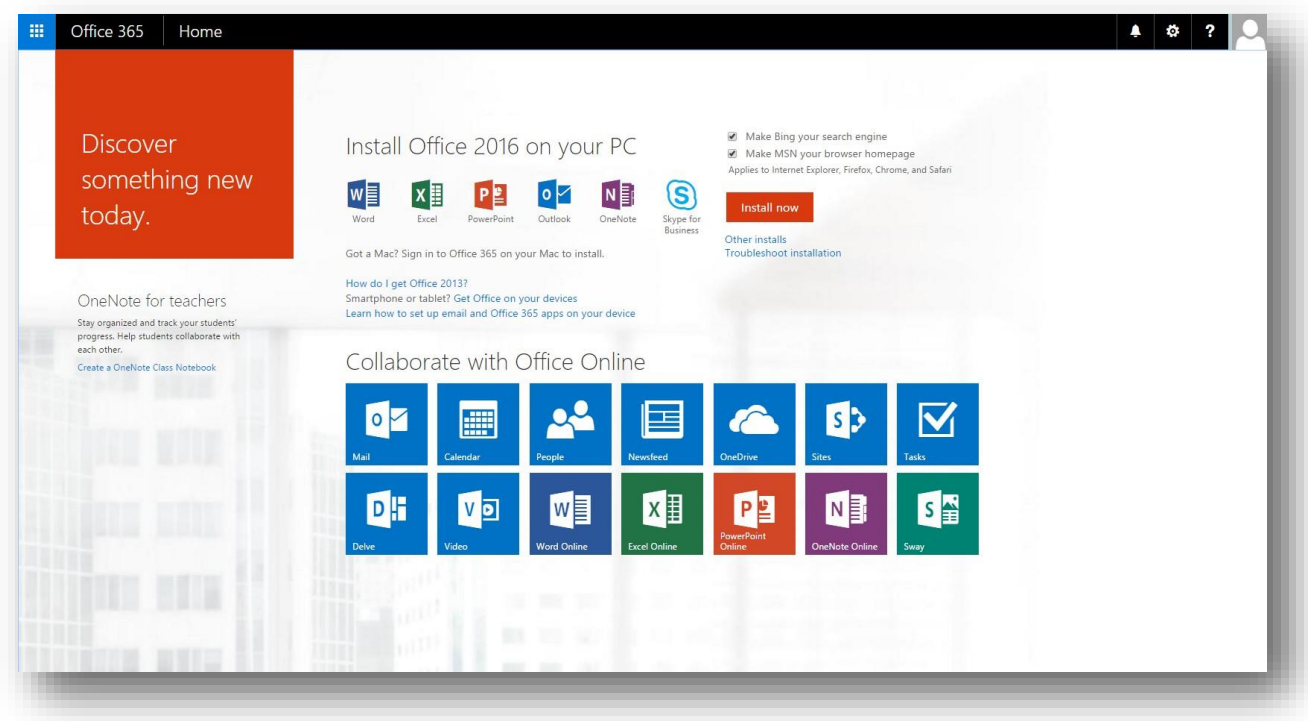

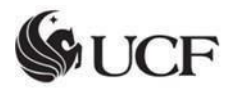